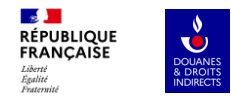

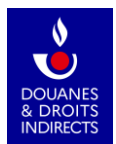

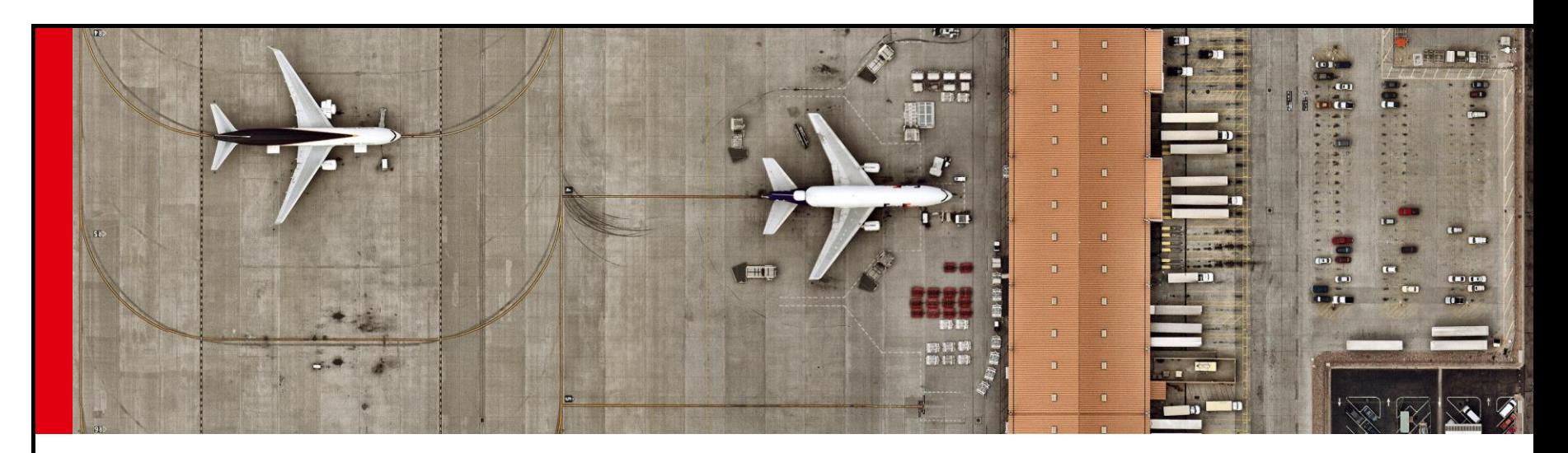

# **Guide de connexion d'un opérateur à ICS2 (Common Repository)**

Juillet 2023

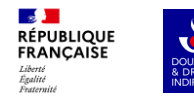

# **Sommaire**

- **1. Parcours Personnalisé**
- **2. Description et enjeux du projet**
- **3. Créer son compte PRODOUANE**
- **4. Récupérer un certificat (Parcours 1)**
- **5. Envoyer les informations à la Douane**
- **6. Octroi des droits (Étape réalisée par la Douane)**
- **7. Enregistrement du certificat (Parcours 1)**
- **8. Enregistrement du certificat (Parcours 2)**

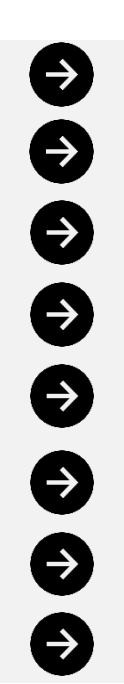

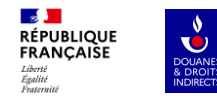

#### **1. PARCOURS PERSONALISÉS**

# **VOUS ETES**

**Un opérateur qui doit [enregistrer](CreerCompteOE.docx) son certificat dans UUMDS pour accéder au portail EUCTP.**

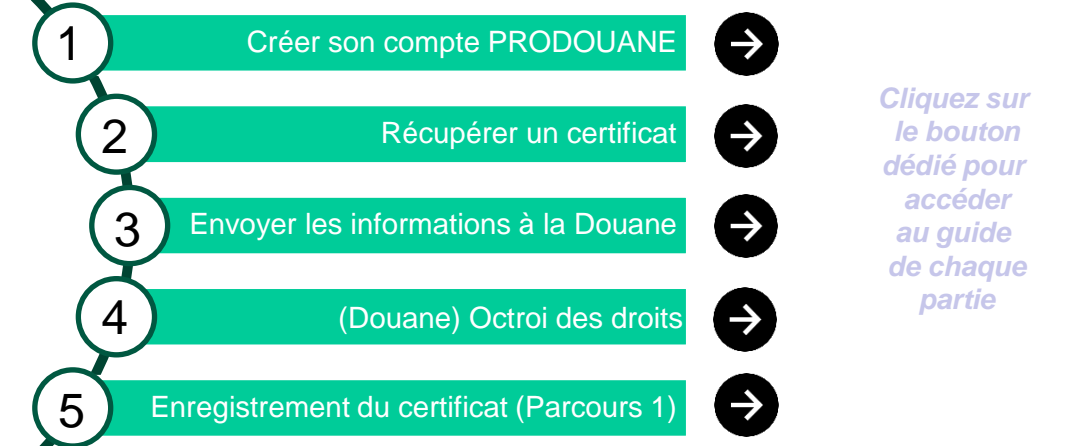

**Un opérateur dont le certificat est porté par un provider (prestataire de service) et qui a besoin d'accéder au portail EUCTP.**

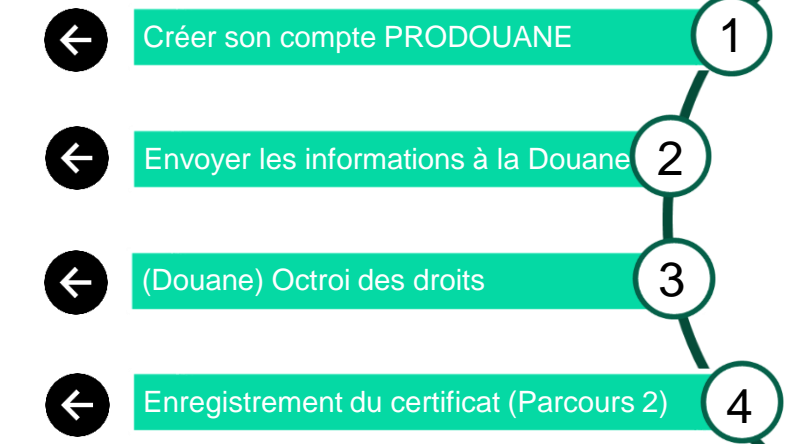

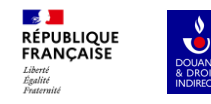

# **2. DESCRIPTION ET ENJEUX DU PROJET**

# **Introduction**

La deuxième version du programme de sécurité et de sûreté avant l'arrivée des douanes de l'Union européenne - Import Control System 2 (ICS2) - sera bientôt mise en service.

Ce programme concerne toutes les marchandises transportées par voie aérienne. Les opérateurs économiques (OE) devront se connecter à ICS2 et soumettre des données de sûreté et de sécurité via une entrée Déclaration sommaire (ENS).

Un certificat numérique pour sceller le message est nécessaire pour se connecter à ICS2. Ce certificat doit être enregistré dans le système national/central d'utilisateurs unifiés de Système de gestion et de signatures numériques (UUM&DS). Ce système vous offre un accès autorisé sécurisé systèmes électroniques douaniers de l'UE.

Ce document s'adresse aux opérateurs économiques qui souhaitent s'enregistrer via la France sur le portail européen UUMDS.

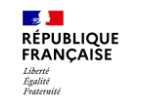

**ODUANES**<br> **A DROITS**<br> **A DROITS** 

### **Schéma du système**

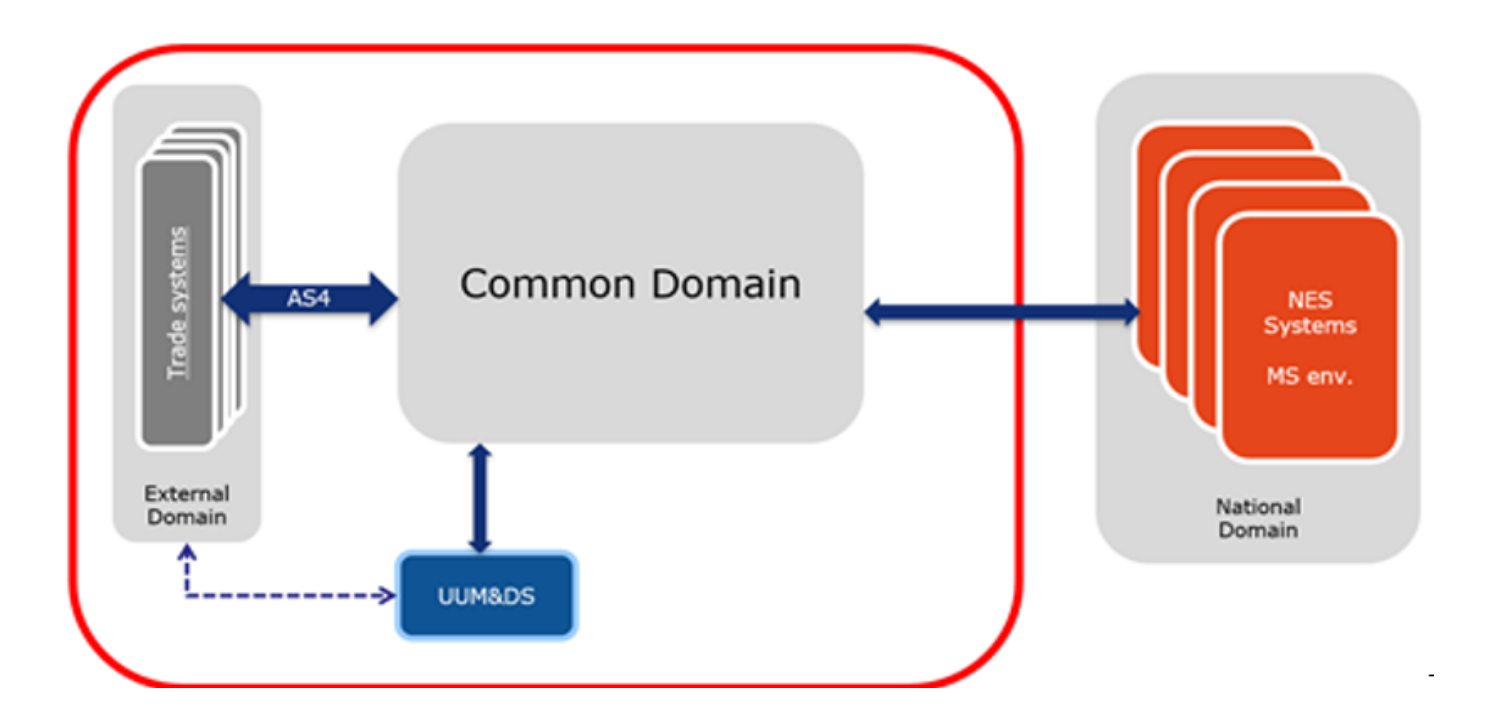

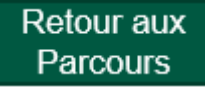

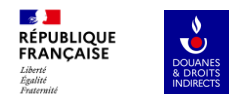

### **Description des composants**

- Référentiel commun CR (gestion du cycle de vie ENS, interface utilisateur Web, module de suivi et de statistiques)
- Systèmes nationaux d'entrée NES (Les systèmes nationaux utilisés pour gérer le processus d'entrée et l'analyse nationale des risques dans le domaine national) = ICS2 FR
- UUM&DS (interface système à système) pour l'identification, l'authentification des Eos
- Interface trader partagée STI (interface système à système entre les OE et les douanes nationales via le domaine commun)

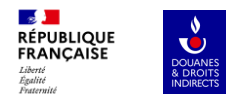

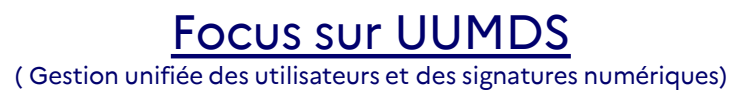

- Utilisé pour vérifier que l'expéditeur a l'autorisation d'envoyer et de recevoir des messages à destination et en provenance du STI
- l'autorisation est effectuée par l'utilisation d'un certificat
- les OE autorisés à échanger des messages avec le STI doivent enregistrer leur numéro d'identification (EORI) et le certificat qui sera utilisé pour sceller les messages
- le point d'accès AS4 de la DG TAXUD interagira avec UUM&DS pour valider l'association entre Numéro EORI, et le certificat intégré dans le message

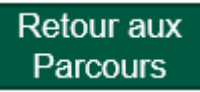

Refour aux Parcours

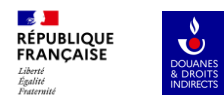

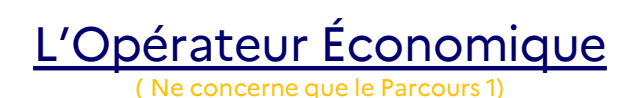

- Doit envoyer et recevoir les messages ICS2 en provenance et à destination du STI. Cette communication entre l'EO et le STI est effectuée sur une connexion HTTPS sécurisée sur l'internet public en utilisant AS4 comme protocole d'échange de messages d'affaires qui assure la sécurité et la fiabilité
- Pour cette communication, le logiciel de point d'accès AS4 est un composant obligatoire, qui devrait être mis en œuvre par les expéditeurs (EO lui-même ou par le fournisseur de services de TI) afin de communiquer avec le point d'accès AS4 de la DG TAXUD.

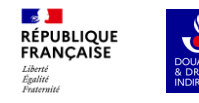

# **3. CRÉER SON COMPTE PRODOUANE**

# **Introduction**

L'inscription sur ProDouane est nécessaire pour utiliser la plupart des services en ligne proposés par la douane et pour faire appel à l'assistance technique.

La création d'un compte douane.gouv.fr vous permettra également de disposer d'un espace personnel pour accéder directement à vos services en ligne et pour vous abonner à des informations en rapport avec vos centres d'intérêts (actualités, dossiers thématiques).

ATTENTION : les règles de sécurité pour créer un identifiant et un mot de passe sont renforcées !

- Pour votre identifiant : entre 8 et 20 caractères alphanumériques (les caractères et \_ sont acceptés).
- Pour votre mot de passe : en caractères alphanumériques, avec obligatoirement un caractère spécial, un chiffre et une lettre majuscule.

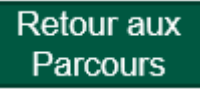

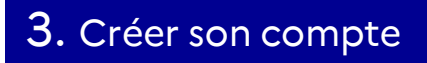

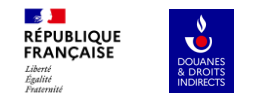

### **Création du compte**

Accédez à l'espace de création de compte du portail ProDouane :

Pour la Conformance (Test) : <https://moa.douane.gouv.fr/mon-compte/creer>

Pour la Production : <https://www.douane.gouv.fr/mon-compte/creer>

2) Renseignez vos informations de connexion :

a) **Identifiant** : entre 8 et 20 caractères alphanumériques (les caractères - et \_ ne sont pas acceptés). b) **Mot de passe** : en caractères alphanumériques, avec obligatoirement un caractère spécial, un chiffre et une lettre majuscule.

c) **Adresse** de courrier **électronique**.

3) Renseignez vos informations personnelles :

a) **Nom**

b) **Prénom**

c) En option, vos coordonnées : numéros de téléphone et adresse postale.

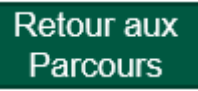

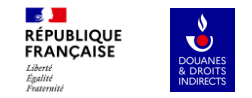

### **Création du compte**

4) **Cochez la case** « J'accepte les conditions générales d'utilisation » après les avoir consultées en suivant le lien « Consulter les conditions générales d'utilisation ».

5) **Cliquez sur le bouton** « CRÉER MON COMPTE ».

6) **Un courriel est envoyé** sur l'adresse indiquée en 2.3 : à réception, **cliquez sur le lien de confirmation** pour activer votre compte.

#### *Si vous n'avez pas reçu le message de confirmation vous pouvez :*

- *• Vérifier sa présence dans le dossier « Spam » de votre messagerie électronique ;*
- *• Recevoir un nouveau lien de confirmation ;*
- *• En cas d'échec, faire une demande d'assistance.*

*Le lien de confirmation est uniquement valable pendant 24 heures. Au-delà, vous devrez recommencer la procédure.*

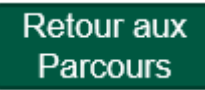

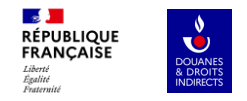

### **Connexion au compte**

- 1) **Cliquez sur « Se connecter »** en haut de la page d'accueil pour accéder à la page de connexion :
- Pour la Conformance (Test) : <https://moa.douane.gouv.fr/>
- Pour la Production : <https://www.douane.gouv.fr/>

2) Inscrivez votre **identifiant** et votre **mot de passe** puis **validez** : vous êtes désormais connecté au portail et votre identifiant s'affiche en haut à droite de la page du site.

3) En **cliquant sur votre identifiant**, vous avez accès à :

#### a) **Mon tableau de bord** :

Cette rubrique vous permet d'accéder rapidement à vos services en ligne. Elle contient par défaut un certain nombre de services en ligne ;

#### b) **Mes données personnelles** :

[Cette rubrique vous permet de gérer les informations de votre compte et, notamment,](https://www.douane.gouv.fr/sinscrire-et-creer-un-compte-personnel-sur-douanegouvfr#Rattachement) de rattacher une entreprise à votre compte si vous êtes un professionnel ;

#### c) **Mes préférences** :

Cette rubrique vous permet de vous abonner aux actualités ou aux dossiers relatifs à vos centres d'intérêts.

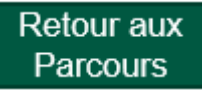

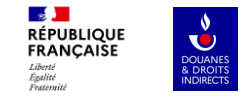

**Retour aux** Parcours

### **Rattacher son compte à une entreprise**

Si vous êtes un professionnel, le rattachement de votre compte à une entreprise est nécessaire pour l'utilisation de certains services en ligne proposés sur le portail www.douane.gouv.fr.

1) **Connectez-vous à votre espace personnel** avec votre identifiant et votre mot de passe.

2) **Cliquez sur votre identifiant** en haut à droite de l'écran et accédez à la rubrique **« Mes données personnelles »**.

3) En bas de la page « Mes données personnelles », **cliquez sur « AJOUTER »** dans l'encadré « Mon entreprise ».

4**) Sélectionnez** le **« Code type » SIRET** dans le premier menu déroulant. Le SIRET doit impérativement être Français

5) Dans le deuxième menu déroulant, **inscrivez le code SIRET** de 14 chiffres.

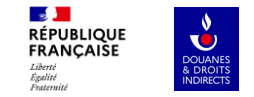

**Retour aux** Parcours

### **Rattacher son compte à une entreprise**

- 6) Cliquez sur le **bouton « VÉRIFIER LE CODE ».**
- 7) Une **page récapitulative** de toutes vos informations s'affiche : si vous ne constatez **pas d'erreurs**, cliquez sur le **bouton « CONFIRMER ».**
- 8) Un **message vert** s'affiche, vous confirmant que votre **compte** a **bien été rattaché** à un établissement.

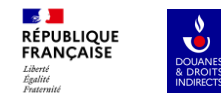

### **4. Récupérer un certificat (Ne concerne que le Parcours 1)**

**Si vous êtes un opérateur qui doit se connecter au STI, vous avez besoin d'acheter un certificat auprès d'un fournisseur agréé** :

Vous pouvez le commander à l'aide du lien suivant : <https://webgate.ec.europa.eu/tl-browser/#/> En respectant les étapes ci-dessous :

- a) choix du pays
- b) choix de l'organisme
- c) choix du certificat EIDAS

**Le choix du fournisseur vous appartient, en vous basant sur la liste communiquée par la TAXUD (Direction Générale de la Fiscalité de l'Union Douanière). Il doit simplement être certifié EIDAS.**

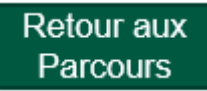

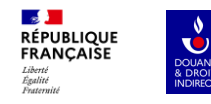

# **5. Envoyer les informations à la Douane**

Une fois votre compte Douane créé et votre certificat acquis, **veuillez communiquer** à l'adresse suivante : fr-ics2@douane.finances.gouv.fr

les informations ci-dessous :

- **numéro EORI**
- **Nom de l'entreprise**
- **identifiant PRODOUANE**

Merci d'intituler votre mail de la façon suivante : **« \*Nom de l'entreprise\* Demande d'octroi des droits** \***environnement**\* **UUMDS** ». Et de préciser dans le corps du mail la date souhaitée de réalisation pour que nous puissions ordonner les demandes.

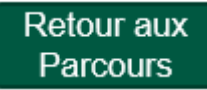

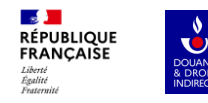

# **6. (Étape Douane) Octroi des droits**

Une fois les informations transmises à la Douane, un agent de la douane se chargera de vous habiliter à UUMDS puis vous informera de cela par message ce qui vous permettra de poursuivre via l'un des deux chapitres suivant en fonction du parcours qui vous concerne.

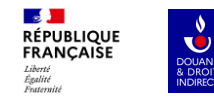

### **7. Enregistrement du certificat voie 1 (Ne concerne que le Parcours 1)**

# **Prérequis : Configuration d'Adobe Acrobat**

Vous devez utiliser Adobe Acrobat lors de l'enregistrement du certificat, la configuration ci-dessous est nécessaire avant de commencer :

- 1) Ouvrez Adobe Acrobat Reader
- 2) Cliquez sur Edition  $\rightarrow$  Préférences

3) Cliquez sur Signatures dans le panneau de gauche, puis sur Autres dans la partie Création et aspect de la page.

4) Dans le menu déroulant Format de signature par défaut, sélectionnez CAdES-Equivalent et cliquez sur OK.

5) Cliquez sur OK dans l'écran Préférences.

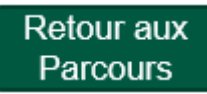

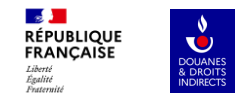

### **Accès**

Maintenant que vous êtes habilité à la base centrale européenne (UUMDS) pour l'environnement choisi, veuillez suivre les étapes suivantes pour continuer la procédure :

#### Connectez-vous au lien suivant :

[Pour la conformance \(Test\) : https://conformance.customs.ec.europa.eu/taxud/uumds/admin](https://conformance.customs.ec.europa.eu/taxud/uumds/admin-ext/pages/delegation/dashboard.xhtml)ext/pages/delegation/dashboard.xhtml

Pour la Production : <https://customs.ec.europa.eu/taxud/uumds/admin-ext/>

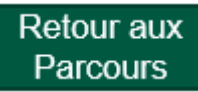

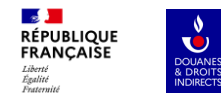

# D'où provenez-vous? (Where Are You From? - WAYF)

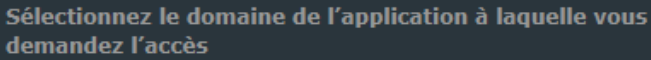

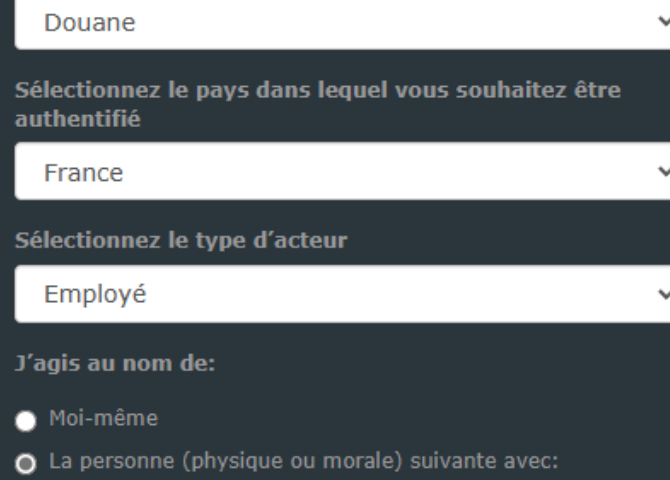

Vous arriverez ensuite sur une page d'orientation, veuillez renseigner les informations de la manière suivante :

```
1) le domaine de l'application = Douane
```
2) le pays = **France** *(déclenche l'apparition du point 4)*

3) le type d'acteur = **Employé**

4) pour répondre à la phrase « j'agis au nom de : » cochez le bouton « **la personne (physique ou morale) suivante avec :**»

Suite dans la diapo suivante

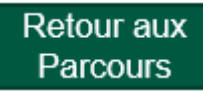

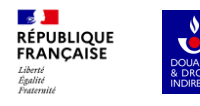

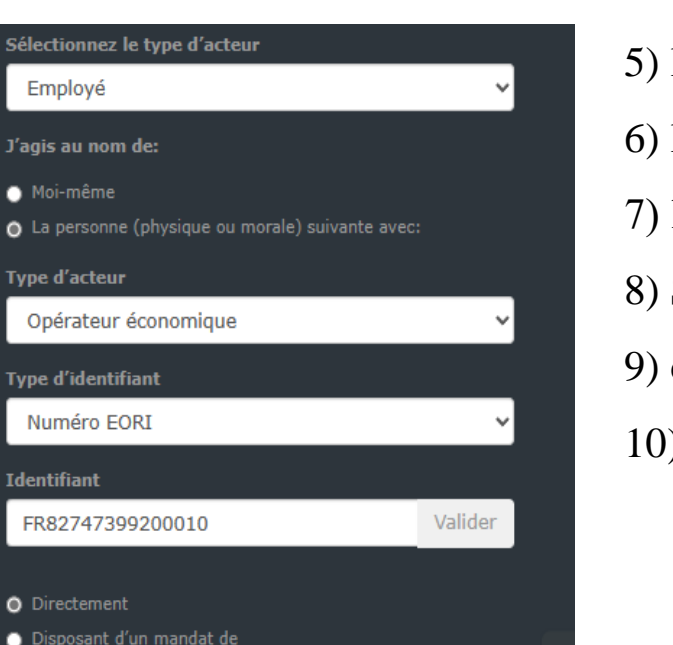

D Je consens à fournir les informations de mon profil d'identité et à les partager avec UUM&DS et les SIE des douanes

Soumettre

- 5) le type d'acteur = **Opérateur économique**
- 6) le type d'identifiant = **Numéro EORI**
- 7) l'identifiant = **numéro de SIRET**
- 8) Sélectionnez « **Directement** »
- 9) cochez la case « **je consens à fournir les informations…** »
- 10) **cliquez sur** le bouton « **Soumettre** »

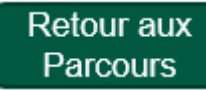

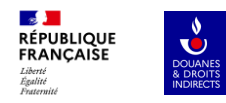

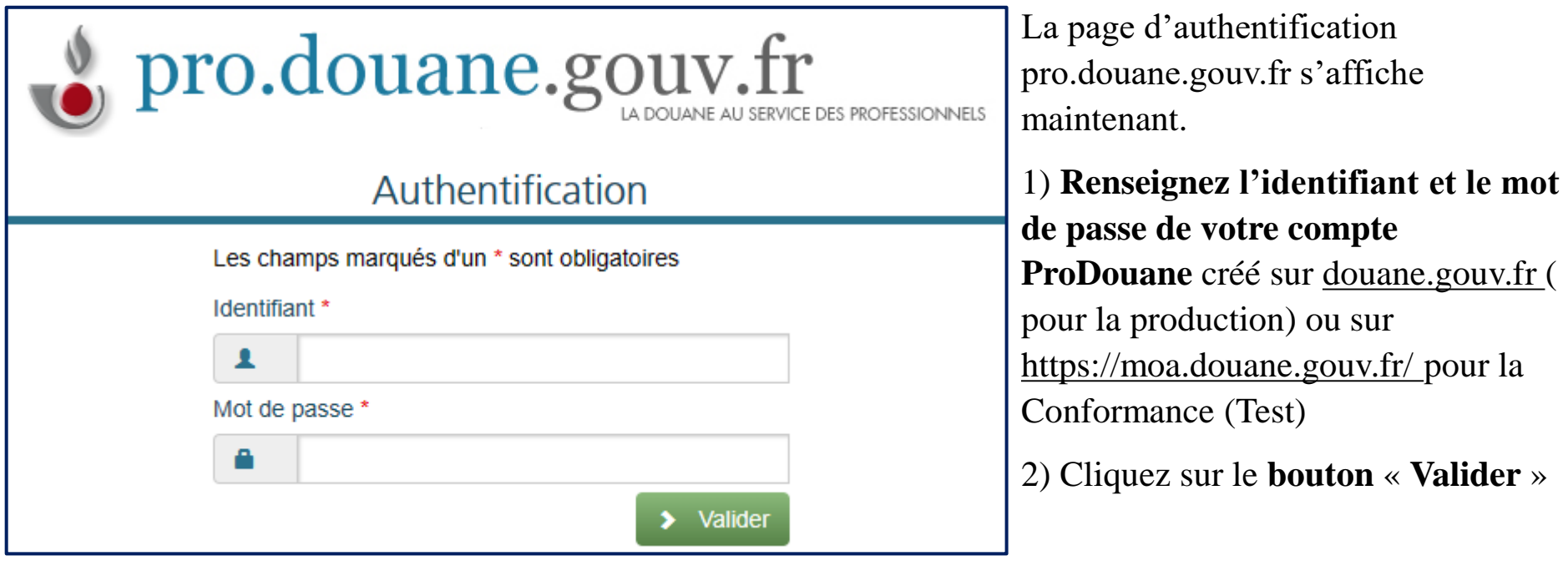

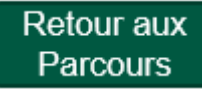

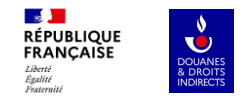

Vous êtes maintenant connectés à UUMDS et la page « Tableau de bord » s'ouvre.

**Cliquez sur** le bouton **« voir »**

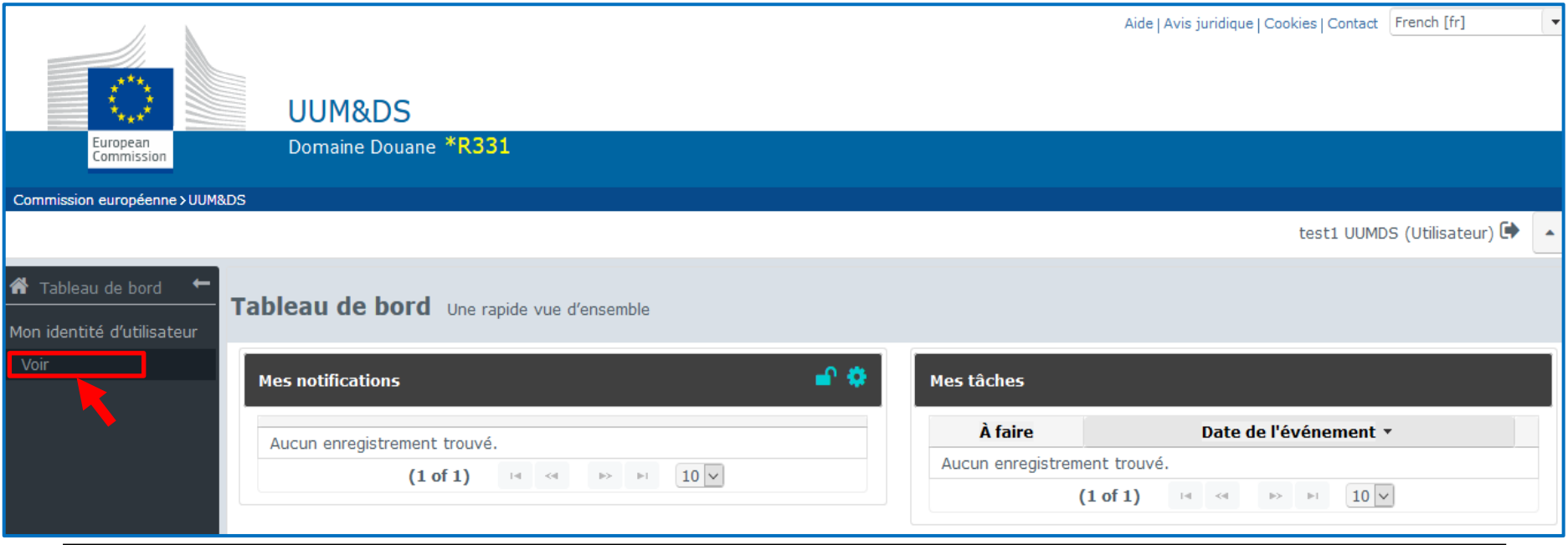

Retour aux Parcours

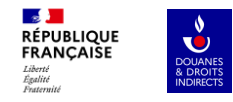

#### La page de votre identité utilisateur s'affiche, veuillez **cliquer sur le bouton «+»**

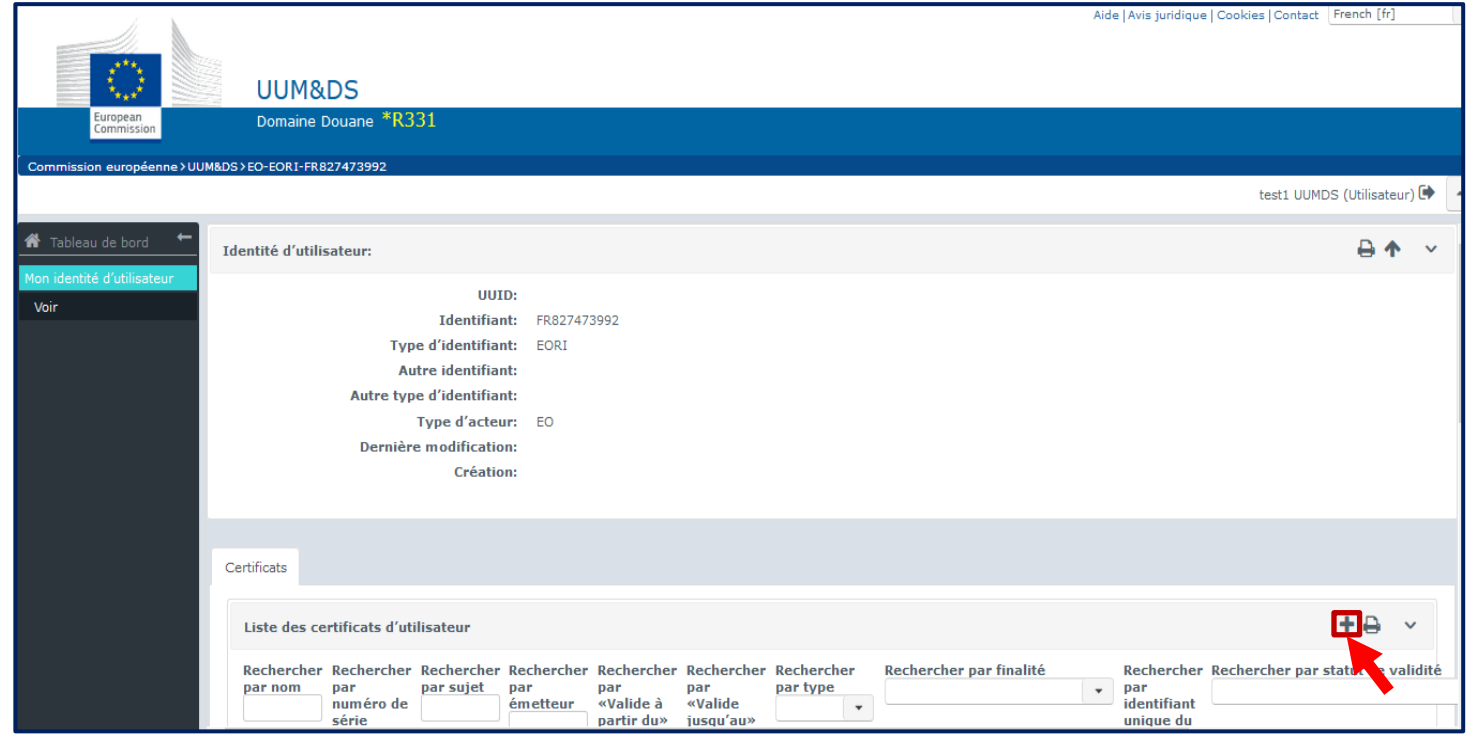

Retour aux Parcours

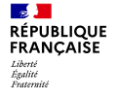

DOUANES

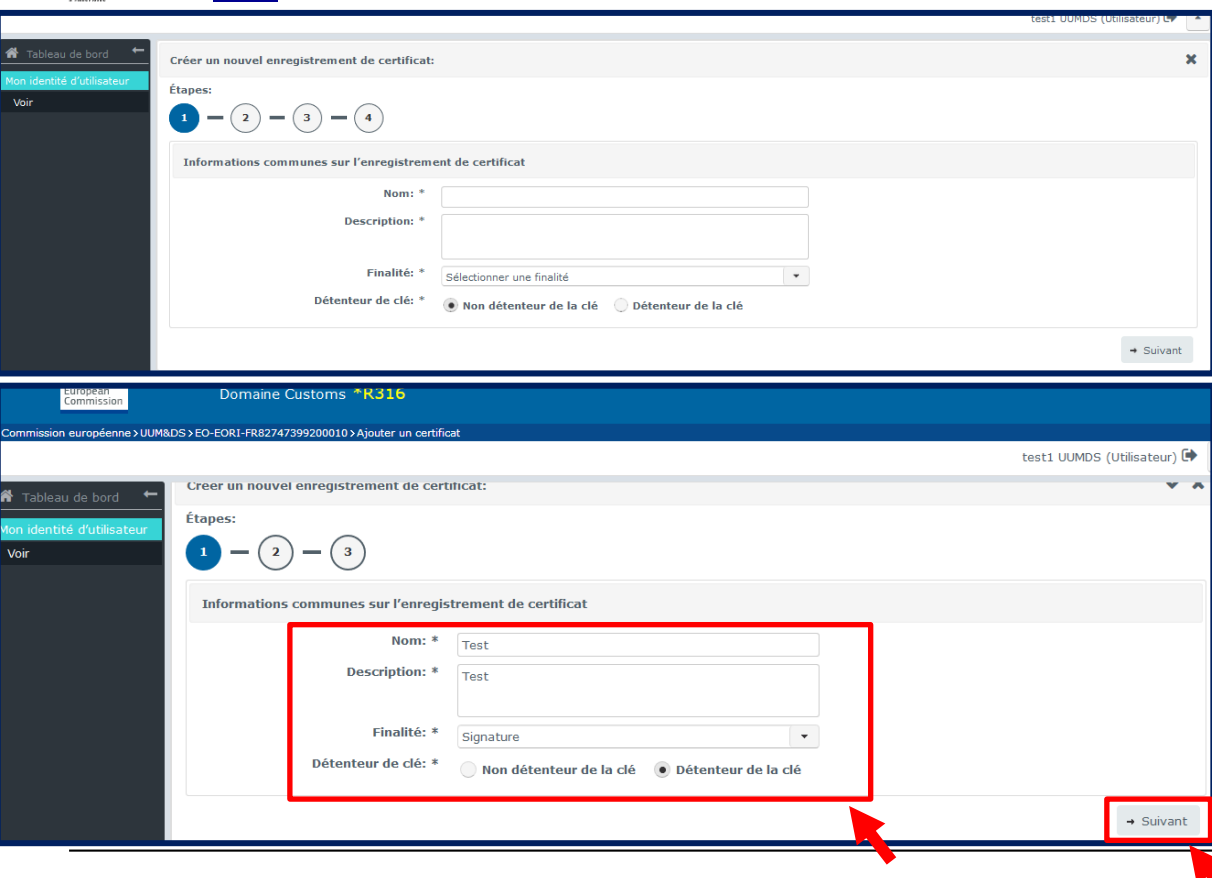

La page « Créer un nouvel enregistrement de certificat » s'affiche.

1) Renseignez un **nom et** une **description**

2) Sélectionnez « **signature** » pour le champ finalité

3) Cochez le **bouton « Détenteur de la clé »**

4) Cliquez sur le bouton « **Suivant** »

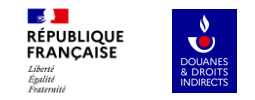

Vous accédez à la 2éme étape de création.

1) Cliquez sur le **bouton 1** « Télécharger le fichier PDF…certificat » : **Un** document **PDF est généré**.

2) **Ouvrez le document et signez-le** à l'aide de votre identifiant numérique en cliquant dans la case "PROPRIÉTAIRE" et enregistrez le fichier PDF signé.

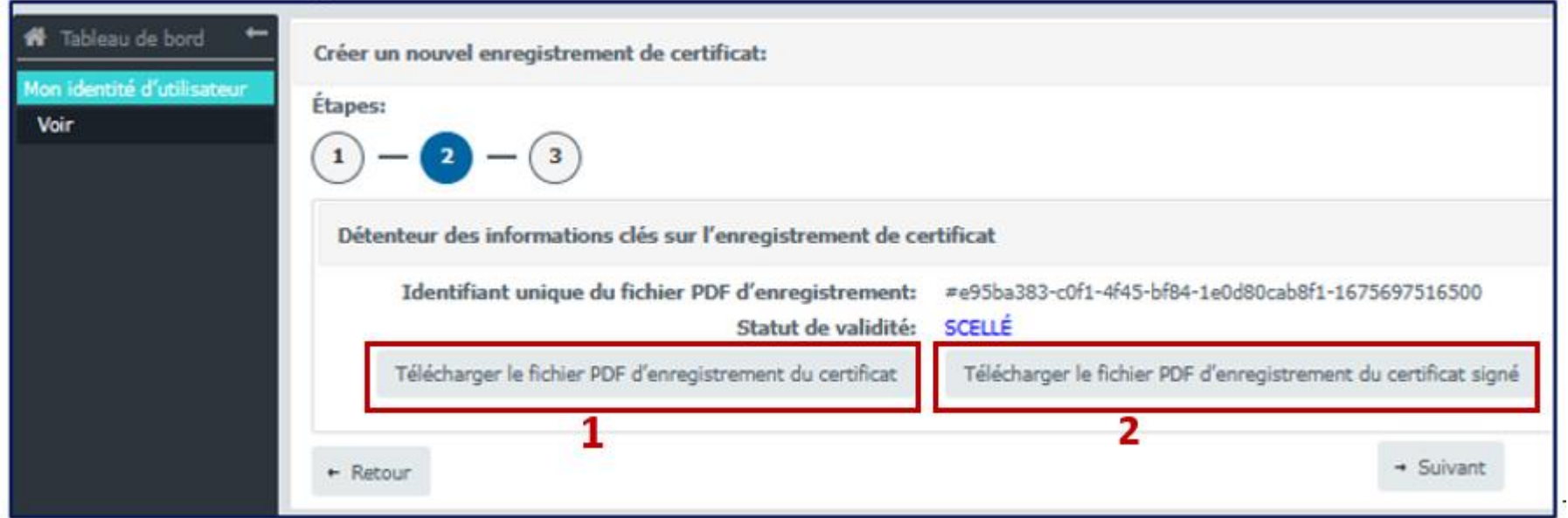

#### **Retour aux Parcours**

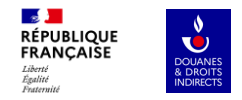

3) Cliquez sur le **bouton 2** : «Télécharger le fichier d'enregistrement du certificat signé ».

4) Cliquez sur "**Télécharger le PDF signé**" pour télécharger le document signé que vous venez d'enregistrer à l'étape précédente.

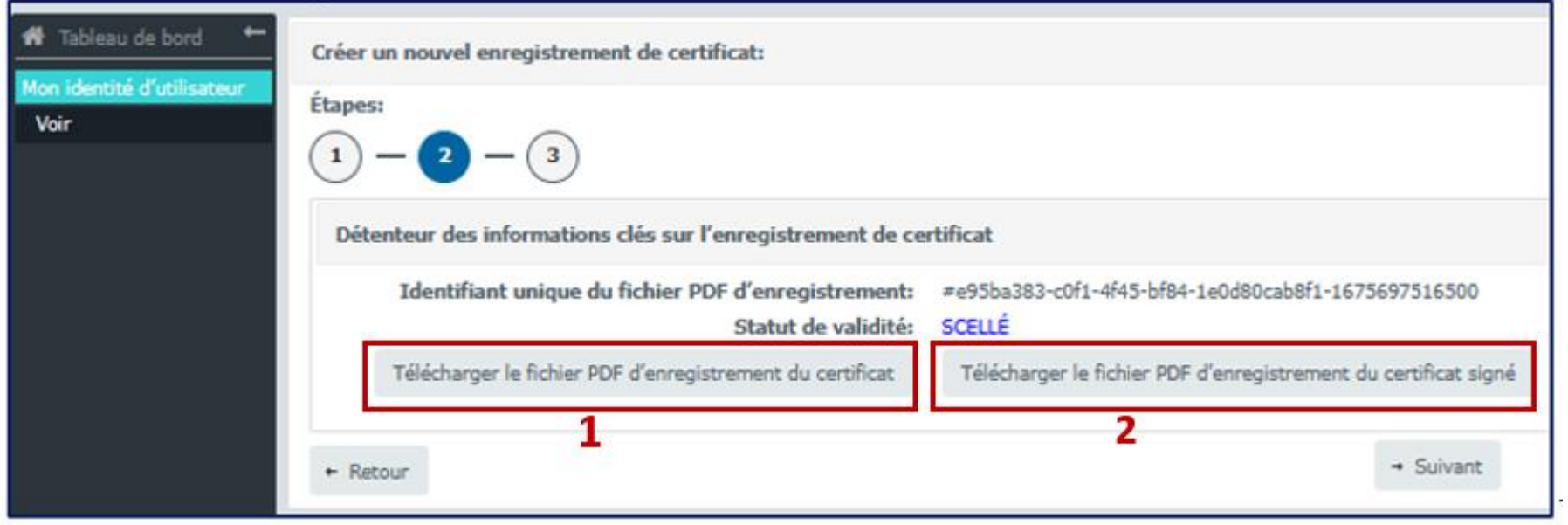

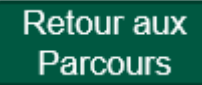

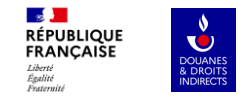

#### Vous êtes maintenant à l'étape 3

Une fois le PDF signé téléchargé, le **statut** de validité du certificat **devient Signature en attente**. Cliquez sur le bouton « **suivant** ».

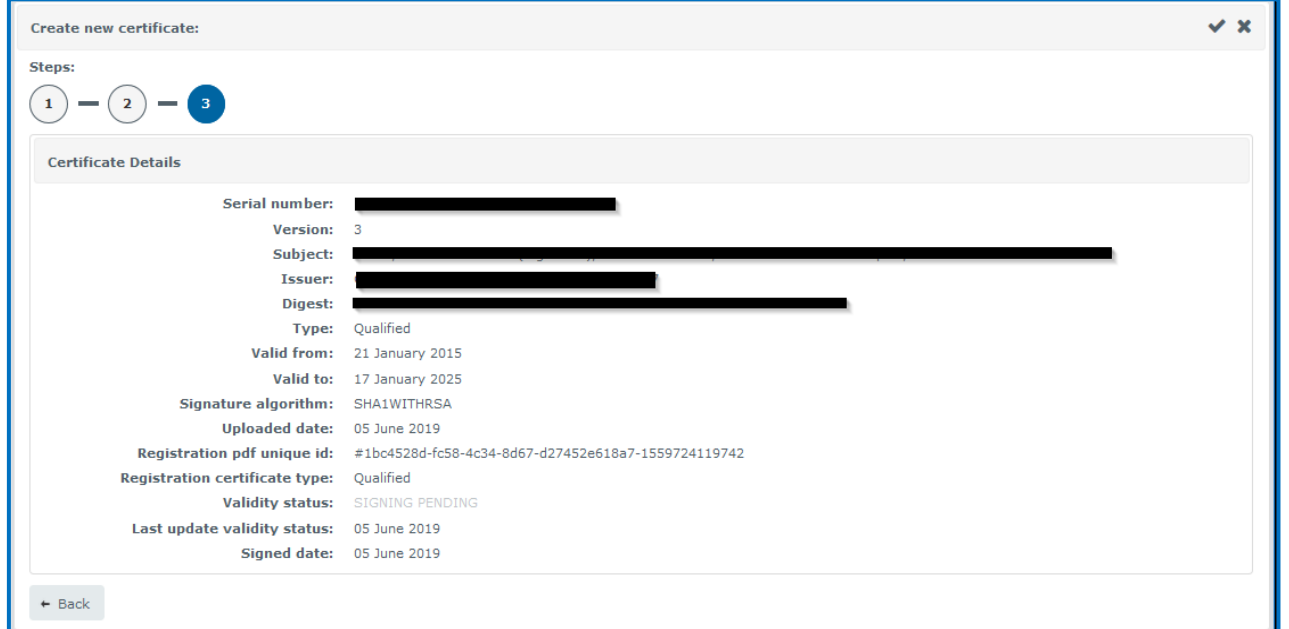

Retour aux **Parcours** 

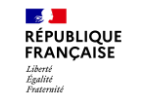

**OUANES**<br> **EDROITS**<br> **INDIRECTS** 

Le certificat est maintenant activé et les détails du certificat sont affichés.

#### À ce stade, **l'état du certificat devient Actif**.

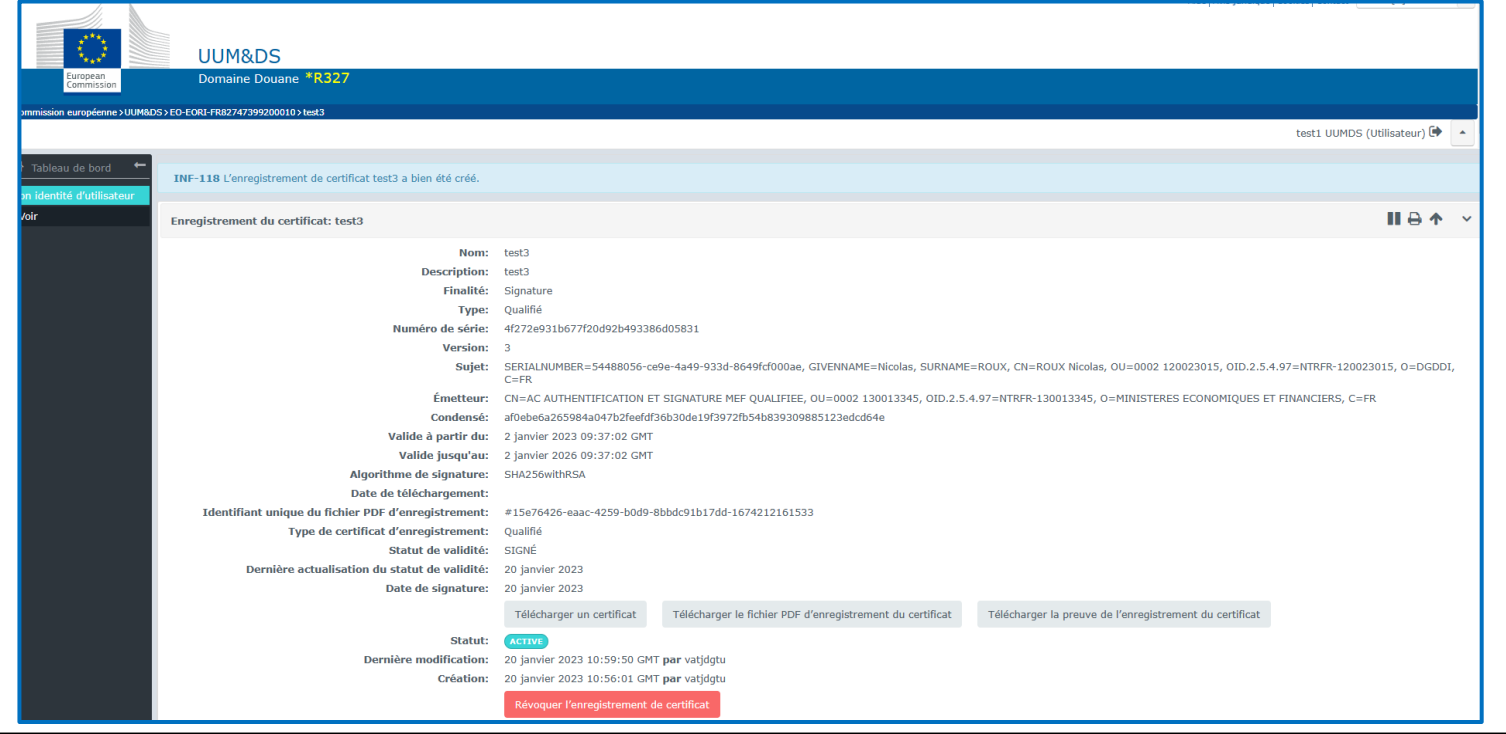

Retour aux **Parcours** 

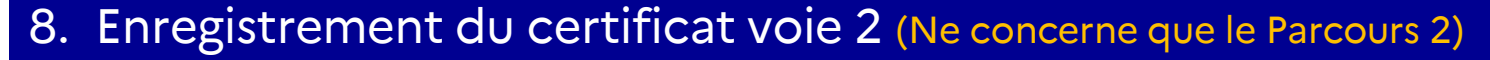

# **Accès**

Maintenant que vous êtes habilité à la base centrale européenne (UUMDS) pour l'environnement choisi, veuillez suivre les étapes suivantes pour continuer la procédure :

connectez vous au lien suivant :

**RÉPUBLIQUE** FRANCAISE

Pour la conformance (Test) : <https://conformance.customs.ec.europa.eu/euctp/>

Pour la Production : <https://customs.ec.europa.eu/gtp/>

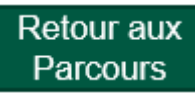

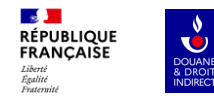

# D'où provenez-vous? (Where Are You From? - WAYF)

Sélectionnez le domaine de l'application à laquelle vous demandez l'accès

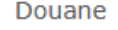

Sélectionnez le pays dans lequel vous souhaitez être authentifié

France

Sélectionnez le type d'acteur

Employé

J'agis au nom de:

Moi-même

○ La personne (physique ou morale) suivante avec:

Vous arriverez ensuite sur une page d'orientation, veuillez renseigner les informations de la manière suivante :

1) le domaine de l'application = **Douane**

2) le pays = **France** *(déclenche l'apparition du point 4)*

3) le type d'acteur = **Employé**

4) pour répondre à la phrase « j'agis au nom de : » cochez le bouton « **la personne (physique ou morale) suivante avec :**»

Suite dans la diapo suivante

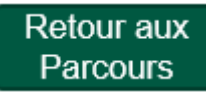

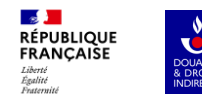

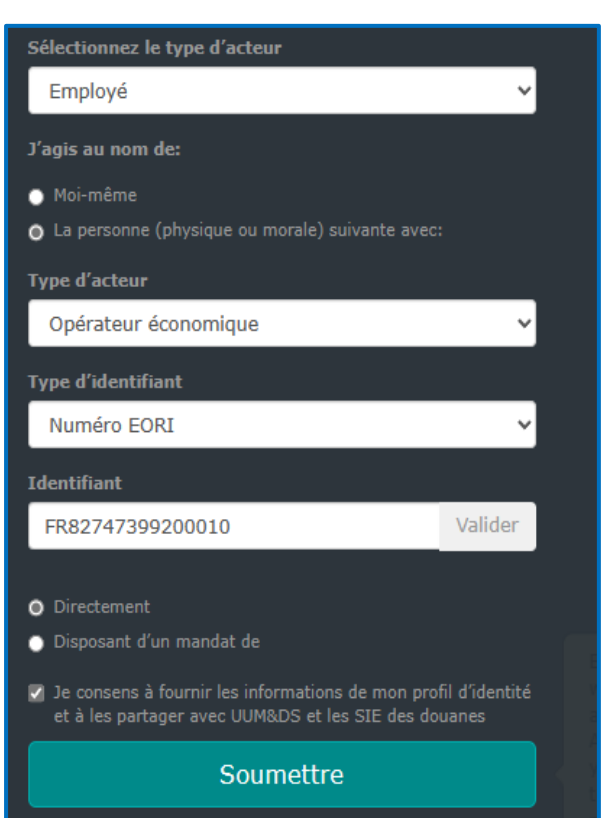

5) le type d'acteur = **Opérateur économique**

6) le type d'identifiant = **Numéro EORI**

7) l'identifiant = **numéro de SIRET**

8) sélectionnez « **Directement** »

9) cochez la case « **je consens à fournir les informations…** »

10) **cliquez sur** le bouton « **Soumettre** »

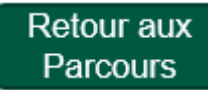

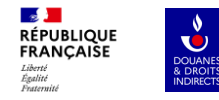

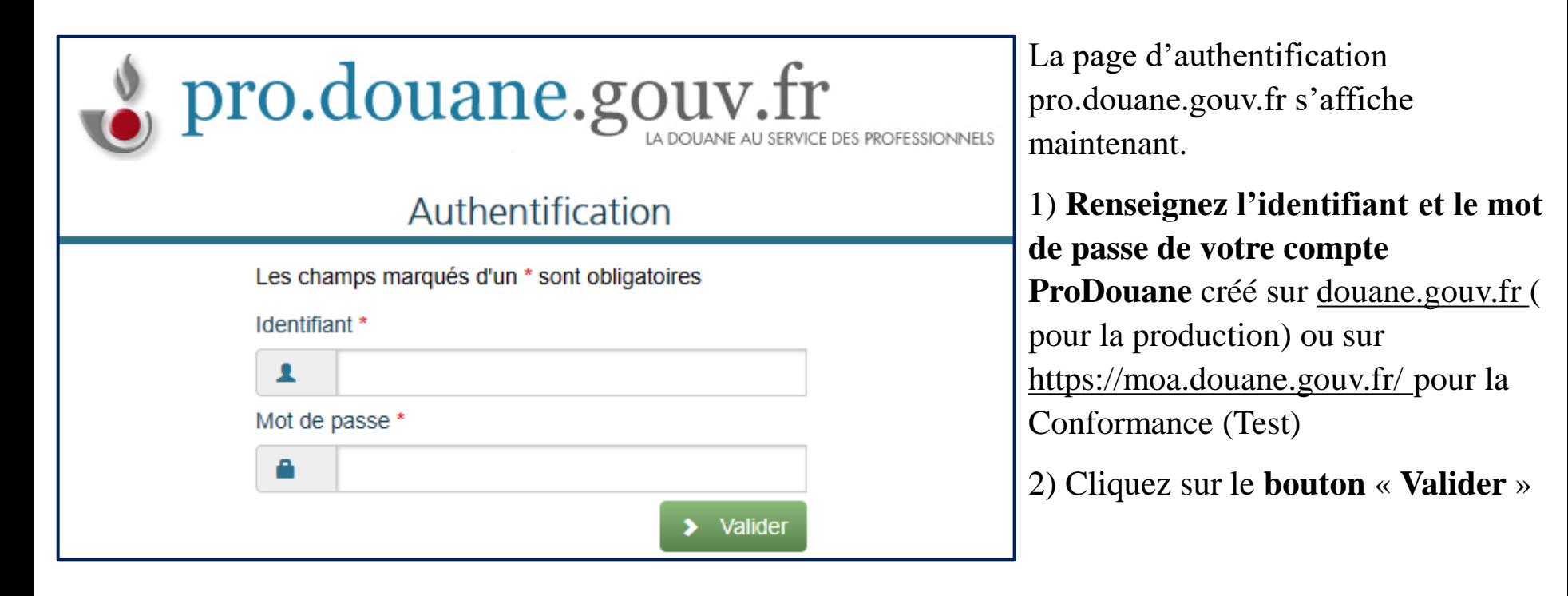

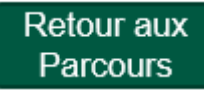

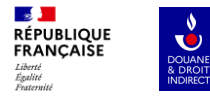

#### Vous arrivez ensuite sur le portail**. Le prestataire de services doit vous indiquer les actions à réaliser sur cette page.**

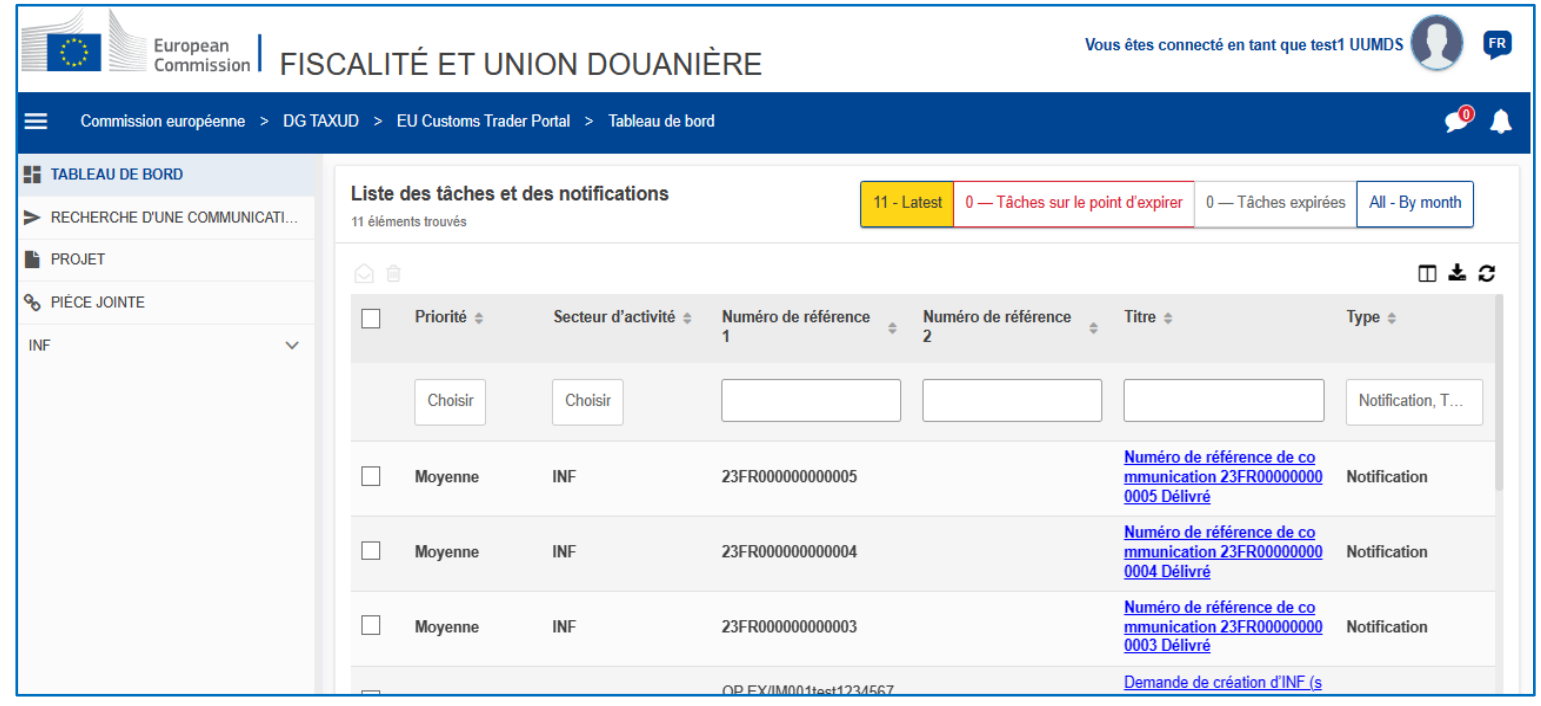